# Security Management System User Guide Oracle FLEXCUBE Universal Banking

Release 14.6.1.0.0

Part No. F61251-01

August 2022

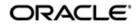

Security Management System User Guide Oracle Financial Services Software Limited Oracle Park

Off Western Express Highway Goregaon (East) Mumbai, Maharashtra 400 063 India Worldwide Inquiries: Phone: +91 22 6718 3000 Fax: +91 22 6718 3001 https://www.oracle.com/industries/financial-services/index.html

Copyright © 2007, 2022, Oracle and/or its affiliates. All rights reserved.

Oracle and Java are registered trademarks of Oracle and/or its affiliates. Other names may be trademarks of their respective owners.

U.S. GOVERNMENT END USERS: Oracle programs, including any operating system, integrated software, any programs installed on the hardware, and/or documentation, delivered to U.S. Government end users are "commercial computer software" pursuant to the applicable Federal Acquisition Regulation and agency-specific supplemental regulations. As such, use, duplication, disclosure, modification, and adaptation of the programs, including any operating system, integrated software, any programs installed on the hardware, and/or documentation, shall be subject to license terms and license restrictions applicable to the programs. No other rights are granted to the U.S. Government.

This software or hardware is developed for general use in a variety of information management applications. It is not developed or intended for use in any inherently dangerous applications, including applications that may create a risk of personal injury. If you use this software or hardware in dangerous applications, then you shall be responsible to take all appropriate failsafe, backup, redundancy, and other measures to ensure its safe use. Oracle Corporation and its affiliates disclaim any liability for any damages caused by use of this software or hardware in dangerous applications.

This software and related documentation are provided under a license agreement containing restrictions on use and disclosure and are protected by intellectual property laws. Except as expressly permitted in your license agreement or allowed by law, you may not use, copy, reproduce, translate, broadcast, modify, license, transmit, distribute, exhibit, perform, publish or display any part, in any form, or by any means. Reverse engineering, disassembly, or decompilation of this software, unless required by law for interoperability, is prohibited.

The information contained herein is subject to change without notice and is not warranted to be error-free. If you find any errors, please report them to us in writing.

This software or hardware and documentation may provide access to or information on content, products and services from third parties. Oracle Corporation and its affiliates are not responsible for and expressly disclaim all warranties of any kind with respect to third-party content, products, and services. Oracle Corporation and its affiliates will not be responsible for any loss, costs, or damages incurred due to your access to or use of third-party content, products, or services.

# Contents

| 1. | Pre | face                                                                  | 1-1 |  |  |  |
|----|-----|-----------------------------------------------------------------------|-----|--|--|--|
|    | 1.1 | Introduction                                                          | 1-1 |  |  |  |
|    | 1.2 | Audience                                                              |     |  |  |  |
|    | 1.3 | Documentation Accessibility                                           |     |  |  |  |
|    | 1.4 | Organization                                                          |     |  |  |  |
|    | 1.5 | Abbreviations                                                         | 1-2 |  |  |  |
|    | 1.6 | Glossary of Icons                                                     | 1-2 |  |  |  |
|    | 1.7 | Related Documents                                                     | 1-2 |  |  |  |
| 2. | Sec | urity Management                                                      | 2-1 |  |  |  |
|    | 2.1 |                                                                       | 2-1 |  |  |  |
|    | 2.2 | User Limit Maintenance                                                | 2-1 |  |  |  |
|    |     | 2.2.1 Invoking User Limit Maintenance Screen                          | 2-1 |  |  |  |
|    |     | 2.2.2 Limits Button                                                   | 2-2 |  |  |  |
|    |     | 2.2.3 Tills Button                                                    | 2-3 |  |  |  |
|    |     | 2.2.4 General Ledgers Button                                          | 2-3 |  |  |  |
|    | 2.3 | Role Branch Limits Maintenance                                        | 2-4 |  |  |  |
|    |     | 2.3.1 Invoking Role Branch Limits Maintenance Screen                  | 2-5 |  |  |  |
|    | 2.4 | Limits Role Maintenance                                               | 2-5 |  |  |  |
|    |     | 2.4.1 Invoking Limits Role Maintenance                                | 2-5 |  |  |  |
|    | 2.5 | Multi-Factor Authentication                                           | 2-7 |  |  |  |
|    |     | 2.5.1 Logging into Oracle FLEXCUBE by Multi-Factor Authentication     | 2-7 |  |  |  |
|    |     | 2.5.2 Maintaining Multi-Factor Authentication Limits                  | 2-8 |  |  |  |
|    |     | 2.5.3 Viewing Multi-Factor Authentication - Limit Maintenance Summary | 2-9 |  |  |  |
| 3. | Ass | ociated Functions                                                     | 3-1 |  |  |  |
|    | 3.1 | Current Users                                                         | 3-1 |  |  |  |
|    |     | 3.1.1 View Current Users                                              | 3-1 |  |  |  |
|    | 3.2 | Error Messages                                                        | 3-2 |  |  |  |
|    |     | 3.2.1 Maintaining Error Messages                                      | 3-2 |  |  |  |
|    | 3.3 | Branch Status                                                         | 3-3 |  |  |  |
|    |     | 3.3.1 Viewing Branch Status                                           | 3-3 |  |  |  |
| 4. | Anr | nexure A - Personally Identifiable Information                        | 4-1 |  |  |  |
|    | 4.1 | Querying Forgotten Customers                                          |     |  |  |  |
|    | 4.2 | Creating/Querying Customers of Restricted Access Group                |     |  |  |  |
|    | 4.3 | Masked/Unmasked PII                                                   |     |  |  |  |
| 5. | Fun | ction ID Glossary                                                     | 5-1 |  |  |  |

# 1. Preface

### 1.1 Introduction

This Manual is designed to help you to quickly get familiar with the Security Management System (SMS) module of Oracle FLEXCUBE.

It provides an overview of the module and takes you through the various stages in setting- up and using the security features that Oracle FLEXCUBE offers.

This user manual is a supplement to the Core SMS user manual and contains only specific functionalities and information related to Oracle FCUBS Core SMS. Hence, this document should be read in conjunction with the Core SMS user manual from the perspective of completeness in flow and understanding.

Besides this User Manual, you can find answers to specific features and procedures in the Online Help, which can be invoked, by choosing Help Contents from the *Help* Menu of the software. You can further obtain information specific to a particular field by placing the cursor on the relevant field and striking <F1> on the keyboard.

### 1.2 <u>Audience</u>

| Role                             | Function                                                                                                    |  |  |
|----------------------------------|----------------------------------------------------------------------------------------------------|--|--|
| Oracle FLEXCUBE<br>Implementers  | To set up the initial startup parameters in the individual client workstations.                                                  |  |  |
|                                  | To set up security management parameters for the Bank.                                                                           |  |  |
| SMS Administrator                | To set the SMS bank parameters.                                                                                                  |  |  |
| for the Bank                     | To identify the Branch level SMS Administrators.                                                                                 |  |  |
| SMS Administrator for the Branch | To create User and Rsddole profiles for the branches of your bank. Will also grant access to the various functions to the Users. |  |  |
| A Oracle FLEXCUBE<br>user        | Any user of Oracle FLEXCUBE whose activities are traced by the SMS module.                                                       |  |  |

This Manual is intended for the following User/User Roles:

### 1.3 **Documentation Accessibility**

For information about Oracle's commitment to accessibility, visit the Oracle Accessibility Program website at <a href="http://www.oracle.com/pls/topic/lookup?ctx=acc&id=docacc">http://www.oracle.com/pls/topic/lookup?ctx=acc&id=docacc</a>.

# 1.4 Organization

This manual is organized into the following chapters:

| Chapter   | Description                                                                                                    |  |  |  |
|-----------|----------------------------------------------------------------------------------------------------|--|--|--|
| Chapter 1 | About this Manual gives information on the intended audience. It also lists the various chapters covered in this User Manual. |  |  |  |

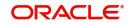

| Chapter 2 | Security Management explains how to define and maintain the security of the banking system in terms of users access and roles.                                                                                                    |  |  |  |
|-----------|----------------------------------------------------------------------------------------------------|--|--|--|
| Chapter 3 | Associated Functions discusses on the details pertaining to defin-<br>ing and maintaining additional security options such as clearing<br>user profile, changing system time level, maintaining SSO parame-<br>ters, error Messages, and viewing user activity, branch status, and<br>so on. |  |  |  |
| Chapter 4 | Annexure A - Personally Identifiable Information has customer's information.                                                                                                    |  |  |  |
| Chapter 5 | <i>Function ID Glossary</i> has alphabetical listing of Function/Screen IDs used in the module with page references for quick navigation.                                                                                                    |  |  |  |

# 1.5 <u>Abbreviations</u>

| Abbreviation | Description                                          |
|--------------|------------------------------------------------------|
| FC           | Oracle FLEXCUBE                                      |
| AEOD         | Auto End of Day                                      |
| BOD          | Beginning of Day                                     |
| EOD          | End of Day                                           |
| EOTI         | End of Transaction Input                             |
| EOFI         | End of Financial Input                               |
| The System   | This term is always used to refer to Oracle FLEXCUBE |
| SI           | Standing Instructions                                |
| MM           | Money Market                                         |
| RM           | Relationship Manager                                 |

# 1.6 Glossary of Icons

This User Manual may refer to all or some of the following icons.

| lcons | Function    |
|-------|-------------|
| ×     | Exit        |
| +     | Add row     |
|       | Delete row  |
| 1     | Option List |

# 1.7 Related Documents

• The Procedures User Manual

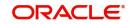

Common Core - Security Management System User Guide

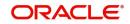

# 2. Security Management

### 2.1 Introduction

This chapter contains the following sections:

- Section 2.2, "User Limit Maintenance"
- Section 2.3, "Role Branch Limits Maintenance"
- Section 2.4, "Limits Role Maintenance"
- Section 2.5, "Multi-Factor Authentication"

### 2.2 User Limit Maintenance

This section contains the following topics:

- Section 2.2.1, "Invoking User Limit Maintenance Screen"
- Section 2.2.2, "Limits Button"
- Section 2.2.3, "Tills Button"
- Section 2.2.4, "General Ledgers Button"

#### 2.2.1 Invoking User Limit Maintenance Screen

You can maintain the user limit and till details in the 'User Limit Maintenance' screen. You can invoke this screen by typing 'SMDLMTIL' in the field at the top right corner of the Application tool bar and clicking on the adjoining arrow button.

| User Limit Maintenance   |            |        |                         | - ×  |
|--------------------------|------------|--------|-------------------------|------|
| New Enter Query          |            |        |                         |      |
| User Details             |            |        |                         |      |
| User Identif             | ication *  |        |                         |      |
|                          | Name       |        |                         |      |
|                          |            |        |                         |      |
|                          |            |        |                         |      |
|                          |            |        |                         |      |
|                          |            |        |                         |      |
|                          |            |        |                         |      |
|                          |            |        |                         |      |
|                          |            |        |                         |      |
|                          |            |        |                         |      |
|                          |            |        |                         |      |
|                          |            |        |                         |      |
|                          |            |        |                         |      |
|                          |            |        |                         |      |
| Limits   Tills   General | Ledgers    |        |                         |      |
| Maker                    | Date Time: | Mod No | Record Status           |      |
| Checker                  | Date Time: |        | Authorization<br>Status | Exit |

#### **User Identification**

Specify the user identification code. Alternatively, you can select the user identification code from the option list. The list displays all valid values.

#### Name

The system displays the name of the user.

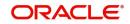

### 2.2.2 Limits Button

Click 'Limits' button to invoke the Limits screen.

| Limits Ole Limits Currency Limits Role No Limits Role Authorization Limit Maximum Transaction Amount |
|----------------------------------------------------------------------------------------------------|
| <b>4 1 0f 1 ▶ ¥</b> Go + - Ⅲ                                                                         |
|                                                                                                    |
| Branch * Limits Role Limit Currency Input Limit Authorization Limit                                  |
|                                                                                                    |
|                                                                                                    |
|                                                                                                    |
|                                                                                                    |
|                                                                                                    |
|                                                                                                    |
|                                                                                                    |
|                                                                                                    |
|                                                                                                    |
|                                                                                                    |
|                                                                                                    |
|                                                                                                    |
|                                                                                                    |
|                                                                                                    |
|                                                                                                    |
|                                                                                                    |
|                                                                                                    |
|                                                                                                    |
| Ok Exit                                                                                              |

#### Limits

Select the limits from the following options:

- User Limits Select this option to maintain user limits.
- Limits Role Select this option to maintain the limits role.
- No Limits Select this option to place no restrictions on the user.

#### **Limit Currency**

Indicate the currency in which the limits (transactions amounts) will be expressed. If a user captures a transaction in a different currency, Oracle FLEXCUBE will convert the transaction amount to the Limits Currency and then perform the validations.

#### **Authorization Limit**

Specify the maximum amount that a user (to which the limits role is associated) is allowed to process while authorizing a transaction.

If the transaction amount that the user is attempting to authorize exceeds the authorization limit maintained for the Role, the system displays an override message. Selection of the 'OK' button in the message window will allow the user to continue with the authorization despite exceeding the limits. If the user selects the 'Cancel' button, he will not be able to continue with authorizing the transaction.

#### **Maximum Transaction Amount**

Specify the maximum amount that the user can enter in a single transaction.

#### **Role of Limits**

#### Branch

For a user, you can assign Limit Roles specific to each branch of your bank. Depending on the branch in which the user operates, the relevant Limits Role will be made applicable. You can select the branch from the option-list available.

#### **Limits Role**

All the Limits Roles maintained at your bank will be displayed in the option-list. You can select the Roles you wish to link to the user profile. On selection of the Role, the following details get defaulted:

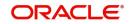

- Limits Currency
- Input Limit
- Authorization Limit

#### Note

The role limits (input and authorization) would apply to a user with which the limits role has been associated, for operations in any of the modules listed above (that is, payment transactions, single entry journal transactions, multi-offset transactions).

#### 2.2.3 <u>Tills Button</u>

You can restrict the user from using certain tills maintained at your bank. Such restrictions can be specified in the 'Tills' screen. Click 'Tills' button to invoke the 'Tills' screen.

|       | Till Restriction Allowed |           |           |             |  |       |         |  |
|-------|--------------------------|-----------|-----------|-------------|--|-------|---------|--|
| Tills |                          |           |           |             |  |       |         |  |
|       |                          |           |           |             |  | + - = |         |  |
|       | Branch Code *            | Till Id * | Till User | Description |  |       |         |  |
|       |                          |           |           |             |  |       |         |  |
|       |                          |           |           |             |  |       |         |  |
|       |                          |           |           |             |  |       |         |  |
|       |                          |           |           |             |  |       |         |  |
|       |                          |           |           |             |  |       |         |  |
|       |                          |           |           |             |  |       |         |  |
|       |                          |           |           |             |  |       |         |  |
|       |                          |           |           |             |  |       |         |  |
|       |                          |           |           |             |  |       |         |  |
|       |                          |           |           |             |  |       |         |  |
|       |                          |           |           |             |  |       |         |  |
|       |                          |           |           |             |  |       |         |  |
|       |                          |           |           |             |  |       |         |  |
|       |                          |           |           |             |  |       |         |  |
|       |                          |           |           |             |  |       |         |  |
|       |                          |           |           |             |  |       |         |  |
|       |                          |           |           |             |  |       |         |  |
|       |                          |           |           |             |  |       |         |  |
|       |                          |           |           |             |  |       |         |  |
|       |                          |           |           |             |  |       |         |  |
|       |                          |           |           |             |  |       |         |  |
|       |                          |           |           |             |  |       | Ok Exit |  |

You can either allow or disallow the user from using certain tills.

- Select the option 'Allowed' if you want to allow the user to manage certain tills
- Select the option 'Disallowed' to disallow the user to manage certain tills

After choosing either the 'Allowed' or 'Disallowed' option, click add icon to add a record under the 'Tills' list. Into each added field select the required Till Id by clicking the adjoining option list.

#### 2.2.4 General Ledgers Button

You can restrict the user from posting entries to certain General Ledgers (GLs) maintained in Oracle FLEXCUBE. Further, you can restrict the user from posting entries to specific node

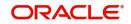

GLs and Leaf GLs. Leaf GLs maintained in the section 'Exception Leaf GLs' will be excluded from this restriction. Click 'General Ledgers' button to specify the GL restrictions.

| GL Restriction Allowed                          |         |
|-------------------------------------------------|---------|
| Node GL s Exceptional Leaf GL s                 |         |
| K ◀ 1 0f 1 ▷ H Go + - ☷ K ◀ 1 0f 1 ▷ H Go + - ☷ |         |
| Node General Ledgers *                          |         |
|                                                 |         |
|                                                 |         |
|                                                 |         |
|                                                 |         |
|                                                 |         |
|                                                 |         |
|                                                 |         |
|                                                 |         |
|                                                 |         |
|                                                 |         |
|                                                 |         |
|                                                 |         |
|                                                 |         |
|                                                 |         |
|                                                 |         |
|                                                 |         |
|                                                 |         |
|                                                 |         |
|                                                 |         |
|                                                 |         |
|                                                 |         |
|                                                 |         |
|                                                 |         |
|                                                 | Ok Exit |

You can either allow or disallow the user from using certain GLs. Select the node GLs that you want to restrict. If you want to allow/disallow posting to some leaf GLs from the selected node GL, specify them in the Exception Leaf GLs list.

For instance, if we have a node GL 10000000 and it has four leaf GLs 10000087, 100000088, 100000089 and 100000090 and the posting is allowed only to one of the leaf GL 100000089, then you have to select GL restriction as Disallowed and give the node GL under Node GLs and the leaf node GL 100000089 under Exceptional Leaf GLs.

Similarly, if you want to allow posting to all leaf GLs under a node GL and disallow posting to some leaf GLs, then select GL Restriction as Allowed and specify the node GL under section node GLs and the leaf GLs to be disallowed under the section Exception Leaf GLs.

### 2.3 Role Branch Limits Maintenance

This section contains the following topics:

• Section 2.3.1, "Invoking Role Branch Limits Maintenance Screen"

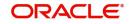

### 2.3.1 Invoking Role Branch Limits Maintenance Screen

You can maintain role branch limits in the Role Branch Limits Maintenance screen. To invoke this screen type 'SMDRBLMT' in the field at the top right corner of the Application toolbar and click the adjoining arrow button.

| Role Branch Limits Maintainence                                 | - x                                                                                     |
|-----------------------------------------------------------------|-----------------------------------------------------------------------------------------|
| New                                                             |                                                                                         |
| Role Id * AC-BATCH<br>Role Description Accounting Batch Operati | Authorizer Role                                                                         |
| K ◀ 1 Of 1 ► ₩ Go                                               | $+$ $ \equiv$                                                                           |
| Limit Currency * User Limit                                     |                                                                                         |
| AFN .                                                           |                                                                                         |
|                                                                 |                                                                                         |
| Maker YAMUNA4 Date Time:<br>Checker Date Time:                  | 2014-01-01 05:06:19 Mod No 1 Record Status Open<br>Authorization Unauthorized<br>Status |

You can link a Limits Role to the User Profile. The Limits maintained for the role will be applicable to the user profile to which it is linked.

#### Role ID

Specify the role identification number. Alternatively you can select the role ID from the option list. The list displays all valid values.

#### **Role Description**

The system displays the role description.

#### Authorizer Role

Check this box to enable authorizer role.

#### **Limit Currency**

Specify the limit currency. Alternatively, you can select the currency from the option list. The limit displays all valid values.

#### **User Limit**

Specify the user specific limit.

### 2.4 Limits Role Maintenance

This section contains the following topics:

Section 2.4.1, "Invoking Limits Role Maintenance"

#### 2.4.1 Invoking Limits Role Maintenance

Oracle FLEXCUBE allows you to place restrictions on the amount specified by a user when processing a transaction. You can also restrict users with authorization rights from authorizing transactions with amounts beyond a specific limit.

To achieve this, you can define Input Limits and Transaction Authorization Limits for a user at the time of maintaining a User Profile in Oracle FLEXCUBE. The input limits and authorization limits will be made applicable to the following types of transactions:

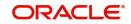

- Payment transactions (FTs)
- Single Entry Journal transactions
- Multi Offset transactions
- Teller transactions

Oracle FLEXCUBE allows you to maintain different Role Limits, which can then be linked to a user profile. The limits defined for the attached role will be applicable to the user profile to which it is linked. The Role Limits are maintained in the 'Limits Role Maintenance' screen. You can invoke this screen by typing 'SMDRLMNE' in the field at the top right corner of the Application tool bar and clicking on the adjoining arrow button.

| Limits Role Maintenance |            |        |               | _ ×  |
|-------------------------|------------|--------|---------------|------|
| New                     |            |        |               |      |
| Role Id *               |            |        |               |      |
| Description             |            |        |               |      |
| Limit Currency *        |            |        |               |      |
| Input Limit *           |            |        |               |      |
| Authorization Limit *   |            |        |               |      |
|                         |            |        |               |      |
|                         |            |        |               |      |
|                         |            |        |               |      |
|                         |            |        |               |      |
|                         |            |        |               |      |
|                         |            |        |               |      |
| Fields                  |            |        |               | ^    |
| Maker                   | Date Time: | Mod No | Record Status |      |
| Checker                 |            |        | Authorization | Exit |
|                         | Date Time: |        | Status        |      |

#### **Role Identification**

The Id that you specify here will uniquely identify the Role Limit throughout the system. A Role Limit is distinct from the User Role, in that the Role Limit is designated for the specific purpose of enabling you to set transaction amount processing limits that you wish to impose on a user.

#### Description

You can specify a brief description for the Role Limit being defined.

#### **Limits Currency**

Here you will indicate the currency in which the limits (transactions amounts) will be expressed. If a user captures a transaction in a different currency, Oracle FLEXCUBE will convert the transaction amount to the Limits Currency and then perform the validations.

#### Note

For currency conversions, the system will use the mid-rate of the STANDARD exchange rate type maintained in your system.

#### Input Limit

Specify the maximum amount that a user (to which the limits role is associated) is allowed to process while entering a transaction.

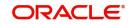

If the transaction amount exceeds the input limit maintained for the Role, the system displays an override message. Selection of the 'OK' button in the message window will allow the user to continue despite exceeding the limits. If the user selects the 'Cancel' button, he will not be able to continue with transaction processing.

#### **Authorization Limit**

Specify the maximum amount that a user (to which the limits role is associated) is allowed to process while authorizing a transaction.

If the transaction amount that the user is attempting to authorize exceeds the authorization limit maintained for the Role, the system displays an override message. Selection of the 'OK' button in the message window will allow the user to continue with the authorization despite exceeding the limits. If the user selects the 'Cancel' button, he will not be able to continue with authorizing the transaction.

#### Note

The role limits (input and authorization) would apply to a user with which the limits role has been associated, for operations in any of the modules listed above (that is, payment transactions, single entry journal transactions, multi-offset transactions).

The role limits maintained in the screen 'SMDRLMNT' are not applicable for web branch.

### 2.5 <u>Multi-Factor Authentication</u>

This section contains the following topic:

- Section 2.5.1, "Logging into Oracle FLEXCUBE by Multi-Factor Authentication"
- Section 2.5.2, "Maintaining Multi-Factor Authentication Limits"
- Section 2.5.3, "Viewing Multi-Factor Authentication Limit Maintenance Summary"

#### 2.5.1 Logging into Oracle FLEXCUBE by Multi-Factor Authentication

Multi-Factor Authentication (MFA) is an authentication mode, which provides further level of authentication apart from the regular user ID and password authentication.

After successful login validation to FLEXCUBE, the system validates whether the user is enabled for MFA as maintained at the 'User Maintenance' (SMDUSRDF) screen. If you are MFA enabled, you are eligible for transactions greater than MFA limit and the system displays the MFA login screen and defaults the user ID.

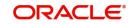

|              | Oracle FLEXCUBE<br>Corporate Lending |  |
|--------------|--------------------------------------|--|
| Multi Factor | Authentication                       |  |
| M<br>USER10  | ulti Factor Id                       |  |
| Mult         | ti Factor PIN                        |  |
| -            | Sign In Skip                         |  |

You can specify the following details:

#### Multi-Factor Id

The system displays the Multi-Factor authentication ID linked to the user ID.

#### **Multi-Factor PIN**

Specify the Multi-Factor PIN for MFA.

The system generates the MFA PIN just before the authentication, which expires in a short time. The generated MFA PIN is communicated to the user in multiple ways, such as text messages sent to the user's mobile phone or electronic devices.

The system prompts the user to input the MFA token as a second password and validates the user's authenticity. This process reduces the risk posed by using only user ID or password mechanism. If the MFA pin is validated successfully, the user's session is marked as 'Multi-Factor Authenticated'. Else, it is marked as 'Multi-Factor Not Authenticated'.

#### 2.5.2 Maintaining Multi-Factor Authentication Limits

You can capture Multi-Factor Authentication (MFA) limits branch-wise and module-wise in the 'Multi-Factor Authentication - Limit Maintenance' screen. MFA limit indicates the limit above which MFA is required. The process of MFA can be determined by the parameters set at the individual user level. MFA limits can be used to authorize transactions above certain limit.

You can invoke this screen by typing 'SMDMFALM' in the field at the top right corner of the Application tool bar and clicking on the adjoining arrow button.

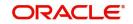

|     | Factor Authentication - Limit | Maintainance |        |                         | - x  |
|-----|-------------------------------|--------------|--------|-------------------------|------|
| New | Enter Query                   |              |        |                         |      |
|     | Branch Code *                 |              |        | Branch Name             |      |
|     | Module Identification *       |              |        | Module Name             |      |
|     | Limit Currency                |              |        |                         |      |
|     | Input Limit                   |              |        |                         |      |
|     | Authorization Limit           |              |        |                         |      |
|     |                               |              |        |                         |      |
|     |                               |              |        |                         |      |
|     |                               |              |        |                         |      |
|     |                               |              |        |                         |      |
|     |                               |              |        |                         |      |
|     |                               |              |        |                         |      |
|     |                               |              |        |                         |      |
|     | Maker                         | Date Time:   | Mod No | Record Status           |      |
|     | Checker                       | Date Time:   |        | Authorization<br>Status | Exit |
|     |                               |              |        | Status                  |      |

You can specify the following details here:

#### **Branch Code**

Specify the branch code for MFA limit. Alternatively, you can select the branch code from the option list. The list displays all the branches in the country maintained in the system and a value \*\*, which indicates all branches.

#### **Branch Name**

The system displays the name of the branch code.

#### **Module Identification**

Specify the module code for MFA limit. Alternatively, you can select the module code from the option list. The list displays all the modules maintained in the system and a value \*\*, which indicates all modules.

#### **Module Name**

The system displays name of the module for the selected module code.

#### Limit Currency

Specify the currency code in which the limit amount can be specified. Alternatively, you can select the currency code from the option list. The list displays all the currencies maintained in the system.

#### Input Limit

Specify the limit amount for input.

#### **Authorization Limit**

Specify the authorization limit amount for authorizer.

#### 2.5.3 <u>Viewing Multi-Factor Authentication - Limit Maintenance Summary</u>

You can view multi-factor authentication limit maintenance in the 'Multi-Factor Authentication - Limit Maintenance Summary' screen. You can invoke this screen by typing 'SMSMFALM' in

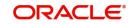

the field at the top right corner of the Application toolbar and clicking on the adjoining arrow button.

| Multi-Factor | Authentication-Limit Maintainance Summary Screen                | -                                    | x |
|--------------|-----------------------------------------------------------------|--------------------------------------|---|
| Search       | Advanced Search Reset                                           |                                      |   |
|              | Authorization Status  Branch Code                               | Record Status  Module Identification |   |
| Records per  | bage 15 🔽 🖂 1 Of 1 🕨 🕅 🛛 🕞 🛛 💌                                  |                                      |   |
|              | rization Status Record Status Branch Code Module Identification |                                      |   |
|              |                                                                 |                                      |   |
|              |                                                                 |                                      |   |
|              |                                                                 |                                      |   |
|              |                                                                 |                                      |   |
|              |                                                                 |                                      |   |
|              |                                                                 |                                      |   |
|              |                                                                 |                                      |   |
|              |                                                                 |                                      |   |
|              |                                                                 |                                      |   |
|              |                                                                 |                                      |   |
|              |                                                                 |                                      |   |
|              |                                                                 |                                      |   |
|              |                                                                 |                                      |   |
|              |                                                                 |                                      |   |
|              |                                                                 |                                      |   |
|              |                                                                 |                                      |   |
|              |                                                                 |                                      |   |
|              |                                                                 |                                      |   |
|              |                                                                 |                                      |   |
|              |                                                                 |                                      |   |
|              |                                                                 |                                      |   |
|              |                                                                 |                                      |   |
|              |                                                                 |                                      |   |
|              |                                                                 |                                      |   |
|              |                                                                 | Exit                                 |   |

In the above screen, you can base your queries on any or all of the following parameters and fetch records:

- Authorization Status
- Branch Code
- Record Status
- Module Identification

Click 'Search' button. The system identifies all records satisfying the specified criteria and displays the following details for each one of them:

- Authorization Status
- Branch Code
- Record Status
- Module Identification

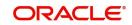

# **3. Associated Functions**

This chapter contains the following sections:

- Section 3.1, "Current Users"
- Section 3.2, "Error Messages"
- Section 3.3, "Branch Status"

### 3.1 <u>Current Users</u>

This section contains the following topics:

• Section 3.1.1, "View Current Users"

#### 3.1.1 <u>View Current Users</u>

The user of a branch can view a list of all the users logged in from the current branch or from any other the branches through the 'Current Users' screen.

You can invoke this screen by typing 'SMDCUUSR' in the field at the top right corner of the Application tool bar and clicking on the adjoining arrow button.

| Current Users |                |         |            | - ×                                   |
|---------------|----------------|---------|------------|---------------------------------------|
|               |                |         |            |                                       |
|               | Current Branch |         | Users      |                                       |
| Current Users |                |         |            |                                       |
| Home Branch   | Terminal       | User Id | Start Time |                                       |
| <             |                |         |            | · · · · · · · · · · · · · · · · · · · |
|               |                |         |            |                                       |
|               |                |         |            | Exit                                  |

The following details are captured here:

#### Branch

You are allowed to view users logged in from the current branch as well as any other branch. Select the any of the following options and click 'Users' button to view the current users of that branch:

- Current Branch
- All Branches

The following user details are displayed here:

• Branch – The branch from which the user has logged in

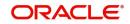

- Terminal The terminal/system from which the user has logged in
- User Identification The name of the user
- Start Time The time when the user logged in

#### Note

Current user database logs are enabled based on the work area maintained in Day 0 setup.

### 3.2 Error Messages

This section contains the following topics:

• Section 3.2.1, "Maintaining Error Messages"

#### 3.2.1 Maintaining Error Messages

Error codes provide step by step support for maintenances and contract Input for a User. The Error codes are uploaded into the system at Software installation. However the 'Description' and 'Type' of the error can be modified from the Oracle FLEXCUBE Menu. Each Error Code can be of the following types:

- Override(O)
- Ignore / Warning (I)
- Error(E)

You can maintain error messages using the 'Error Messages Maintenance' screen. You invoke this screen by typing 'CSDERMSG' in the field at the top right corner of the Application tool bar and clicking on the adjoining arrow.

| 🔶 Error M            | essages Maintenance |                  |                                              | _ × _ |
|----------------------|---------------------|------------------|----------------------------------------------|-------|
| <mark>≡}_N</mark> ew | 🕞 Enter Query       |                  |                                              |       |
|                      | Error Code *        |                  | Type *                                       |       |
| Inpu<br>Date T       |                     | zed By<br>e Time | Modification<br>Number<br>Authorized<br>Open |       |

The following details are captured here:

#### Error Code

Specify a code for the error message here.

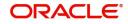

#### Language

Specify the language code of the error message.

#### Description

Specify the description for the language code.

#### Message

Specify the error message that has to be displayed.

### 3.3 Branch Status

This section contains the following topics:

• Section 3.3.1, "Viewing Branch Status"

#### 3.3.1 <u>Viewing Branch Status</u>

You can view the host connectivity status of various branches through the 'Branch Status' screen. You can invoke this screen by typing 'SMSBRNST' in the field at the top right corner of the Application tool bar and clicking on the adjoining arrow button.

#### The screen is displayed as below:

| Branch St  | Branch Status – 🗙                           |                               |                  |      |  |
|------------|---------------------------------------------|-------------------------------|------------------|------|--|
| Search     | Advanced Search Reset Clear All             |                               |                  |      |  |
| Recomme    | ended Fields(Atleast input one field with r | ninimum character(s) as menti | oned in bracket) |      |  |
|            | Branch Code(2)                              | Q                             | Branch Name(3)   | Q    |  |
| Optional   | Fields                                      |                               |                  |      |  |
|            | Branch Status                               |                               |                  |      |  |
| Records pe | erpage 15 🗸 🔘 🔺 1 Of 1 🕨 🎽                  | Go Lock Columns 0             | 4                |      |  |
| E          | Iranch Code Branch Name Branch St           | tatus                         |                  |      |  |
|            |                                             |                               |                  | ^    |  |
|            |                                             |                               |                  |      |  |
|            |                                             |                               |                  |      |  |
|            |                                             |                               |                  |      |  |
|            |                                             |                               |                  |      |  |
|            |                                             |                               |                  |      |  |
|            |                                             |                               |                  |      |  |
|            |                                             |                               |                  |      |  |
|            |                                             |                               |                  |      |  |
|            |                                             |                               |                  | ~    |  |
|            |                                             |                               |                  | Exit |  |

You can query for records based on the following criteria:

- Branch Code
- Branch Name
- Branch Status

Click 'Search' button. Based on your preferences, the system identifies all records satisfying the criteria and displays the following details for every record:

- Branch Code
- Branch Name
- Branch Status

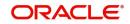

# 4. Annexure A - Personally Identifiable Information

### 4.1 <u>Querying Forgotten Customers</u>

Oracle FLEXCUBE allows forgetting the personal identifiable information (PII) of a customer who has closed an account. If the personal identification information of a customer is forgotten, then you cannot query the PII details of forgotten customers from the following screens:

| Function ID | Screen Description                                 |
|-------------|----------------------------------------------------|
| IADCUSAC    | Islamic Customer<br>Accounts Detailed              |
| IADCUSTD    | Islamic TD Accounts Main-<br>tenance               |
| ICDREDMN    | Term Deposits Redemp-<br>tion Input                |
| MSDCACAD    | Account Address Mainte-<br>nance                   |
| MSDCUSAD    | Customer Address Mainte-<br>nance                  |
| STDCASAC    | Quick Customer Account<br>Input                    |
| STDCIF      | Customer Maintenance                               |
| STDCIFAD    | Quick Customer Addition                            |
| STDCIFIS    | Customer Signature and Image Upload                |
| STDCIFNT    | Customer Name Mainte-<br>nance                     |
| STDCSHIS    | Customer Signature and Image History               |
| STDCUSAC    | Customer Accounts Main-<br>tenance                 |
| STDCUSTD    | Deposit Account Booking                            |
| STDCUSVW    | 360 Degree Corporate<br>Customer View              |
| STDFIACC    | Financial Inclusion Cus-<br>tomer Account Creation |
| STDJHMNT    | Joint Holder Maintenance                           |
| STDSEGAS    | Customer Segment Asso-<br>ciation                  |

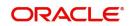

| SVDCIFOL | Signature Verifications                           |
|----------|---------------------------------------------------|
| IASCUSAC | Islamic Customer<br>Accounts Summary              |
| IASCUSTD | Islamic TD Accounts Sum-<br>mary                  |
| ICSREDMN | Term Deposits Redemp-<br>tion Input - Summary     |
| MSSCACAD | Account Address Sum-<br>mary                      |
| MSSCUSAD | Customer Address Sum-<br>mary                     |
| STSCASAC | Quick Customer Account<br>Summary                 |
| STSCIF   | Customer Summary                                  |
| STSCIFAD | Quick Customer Addition<br>Summary                |
| STSCIFIS | Customer Signature and<br>Image Upload            |
| STSCIFNT | Customer Name Summary                             |
| STSCUSAC | Customer Accounts Sum-<br>mary                    |
| STSCUSTD | Deposit Account Summary                           |
| STSCUSVW | 360Degree Customer View<br>Entry Point            |
| STSFIACC | Financial Inclusion Cus-<br>tomer Account Summary |
| STSJHMNT | Joint Holder Summary                              |
| STSSEGAS | Customer Segment Asso-<br>ciation Summary         |
| SVDIMGVW | Customer Signature and<br>Image View              |

# 4.2 <u>Creating/Querying Customers of Restricted Access</u> <u>Group</u>

Oracle FLEXCUBE allows granular access to customers and accounts. You can define access groups for the retail and corporate customers and restrict the access to these groups based on the maintenance in 'Access Group Restriction in 'User Maintenance' screen.

If the access group is maintained as 'Disallowed' in the Access Group Restriction screen, then you cannot create and query the customer and account details of the group from the following screens:

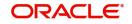

| Function ID | Description                                           |
|-------------|-------------------------------------------------------|
| MSDCACAD    | Account Address Maintenance                           |
| MSSCACAD    | Account Address Summary                               |
| STDCASAC    | Quick Customer Account Input                          |
| STSCASAC    | Quick Customer Account Summary                        |
| STDCIFAD    | Quick Customer Addition                               |
| STSCIFAD    | Quick Customer Addition Summary                       |
| STDCIFIS    | Customer Signature and Image Upload                   |
| STSCIFIS    | Customer Signature and Image Uplaod                   |
| STDCIFNT    | Customer Name Maintenance                             |
| STDCRACC    | External Customer Account Input                       |
| STSCRACC    | External Customer Account Input Summary               |
| STDCSHIS    | Customer Signature and Image History                  |
| STDFIACC    | Financial Inclusion Customer Account Creation         |
| STSFIACC    | Financial Inclusion Customer Account Creation Summary |
| STDJHMNT    | Joint Holder Maintenance                              |
| STSJHMNT    | Joint Holder Summary                                  |
| STDKYCMN    | KYC Maintenance                                       |
| STSKYCMN    | KYC Maintenance Summary                               |
| STDSEGAS    | Customer Segment Association                          |
| STSSEGAS    | Customer Segment Association Summary                  |
| SVDCIFOL    | Signature Verifications                               |
| SVDIMGVW    | Customer Signature and Image View                     |
| ACDOPTN     | Account Statement Report                              |
| CSDOPTN     | Customer Interest Statement                           |
| IADCUSAC    | Islamic Customer Accounts Detailed                    |
| IASCUSAC    | Islamic Customer Accounts Summary                     |
| IADCUSTD    | Islamic TD Accounts Maintenance                       |
| IASCUSTD    | Islamic TD Accounts Summary                           |

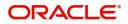

| ICDCALAC | Interest & Charges Single Account Online Calcula-<br>tion   |
|----------|-------------------------------------------------------------|
| ICDLIQAC | Interest & Charges Single Account Online Liquida-<br>tion   |
| ICDOLIQ  | Interest & Charges Multiple Account Online Liqui-<br>dation |
| ICDREDMN | Term Deposits Redemption Input                              |
| ICSREDMN | Term Deposits Redemption Summary                            |
| MSDCUSAD | Customer Address Maintenance                                |
| MSSCUSAD | Customer Address Summary                                    |
| STDACCDT | Customer Accounts                                           |
| STDCIF   | Customer Maintenance                                        |
| STSCIF   | Customer Summary                                            |
| STDCUSAC | Customer Accounts Maintenance                               |
| STSCUSAC | Customer Accounts Summary                                   |
| STDCUSTD | Deposit Account Booking                                     |
| STSCUSTD | Deposit Account Summary                                     |
| STDCUSVW | 360 Degree Corporate Customer View                          |
|          |                                                             |

# 4.3 Masked/Unmasked PII

If 'PII Allowed' flag is unchecked in User Maintenance (SMDUSRDF) screen, then you will be able to view only the masked PII information from the following screens:

| Function ID | Description                        |
|-------------|------------------------------------|
| CSDOPTN     | Customer Interest Statement        |
| IADCUSAC    | Islamic Customer Accounts Detailed |
| IADCUSTD    | Islamic TD Accounts Maintenance    |
| ICDREDMN    | Term Deposits Redemption Input     |
| MSDCACAD    | Account Address Maintenance        |
| MSSCACAD    | Account Address Summary            |
| MSDCUSAD    | Customer Address Maintenance       |
| MSSCUSAD    | Customer Address Summary           |
| STDACCDT    | Customer Accounts                  |
| STDCASAC    | Quick Customer Account Input       |

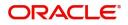

| STDCIF   | Customer Maintenance                                     |
|----------|----------------------------------------------------------|
| STSCIF   | Customer Summary                                         |
| STDCIFAD | Quick Customer Addition                                  |
| STSCIFAD | Quick Customer Addition Summary                          |
| STDCIFCR | External Customer Input                                  |
| STSCIFCR | Customer Summary                                         |
| STDCIFIS | Customer Signature and Image Upload                      |
| STSCIFIS | Customer Signature and Image Uplaod                      |
| STDCIFNT | Customer Name Maintenance                                |
| STDCRACC | External Customer Account Input                          |
| STDCSHIS | Customer Signature and Image History                     |
| STDCUSAC | Customer Accounts Maintenance                            |
| STDCUSTD | Deposit Account Booking                                  |
| STDCUSVW | 360 Degree Corporate Customer View                       |
| STDFIACC | Financial Inclusion Customer Account Creation            |
| STSFIACC | Financial Inclusion Customer Account Creation<br>Summary |
| STDJHMNT | Joint Holder Maintenance                                 |
| STSJHMNT | Joint Holder Summary                                     |
| STDKYCMN | KYC Maintenance                                          |
| STSKYCMN | KYC Maintenance Summary                                  |
| STDSEGAS | Customer Segment Association                             |
| SVDCIFOL | Signature Verifications                                  |
| SVDIMGVW | Customer Signature and Image View                        |
| SMDUSRDF | User Maintenance                                         |
|          |                                                          |

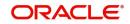

# 5. Function ID Glossary

| с           |
|-------------|
| CSDERMSG3-2 |
| S           |
| SMDCUUSR3-1 |
| SMDLMTIL2-1 |

| SMDMFALM |  |
|----------|--|
| SMDRBLMT |  |
| SMDRLMNE |  |
| SMSBRNST |  |
| SMSMFALM |  |

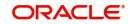